# **Process document for Candidates- Wheebox Safe Exam Browser Enabled Test**

Process Manual July 14, 2020

## **Contents**

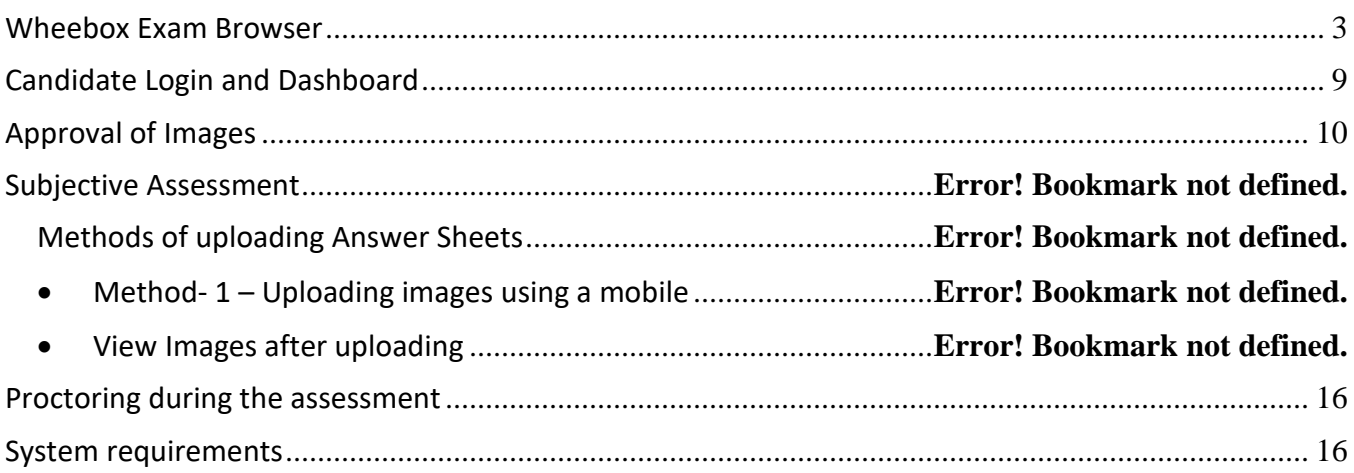

#### <span id="page-2-0"></span>Wheebox Exam Browser

Refer to LINK shared to download Wheebox Exam Browser before exam. Once you have already downloaded the browser, on the date of test, you will just have to open the exam on this browser. Refer to candidate login process shared in the document below.

**Preferred browsers:** For taking the test, recommended browsers are Google Chrome (Ver. 75 or above), Mozilla Firefox (Ver. 70 or above). **THIS WILL NOT WORK ON MACBOOK OR A MOBILE PHONE. THIS WILL ONLY WORK ON WINDOWS OPERATING SYSTEM. (UPDATED VERSION)**

If Wheebox Exam Browser is not downloaded before hand, you will get an option to download the same on the day of exam and it will consume your time. Process as follows-

On selection of a test, the following page will be displayed. If "Wheebox Examine Browser" is not installed, click on the "Download" button.

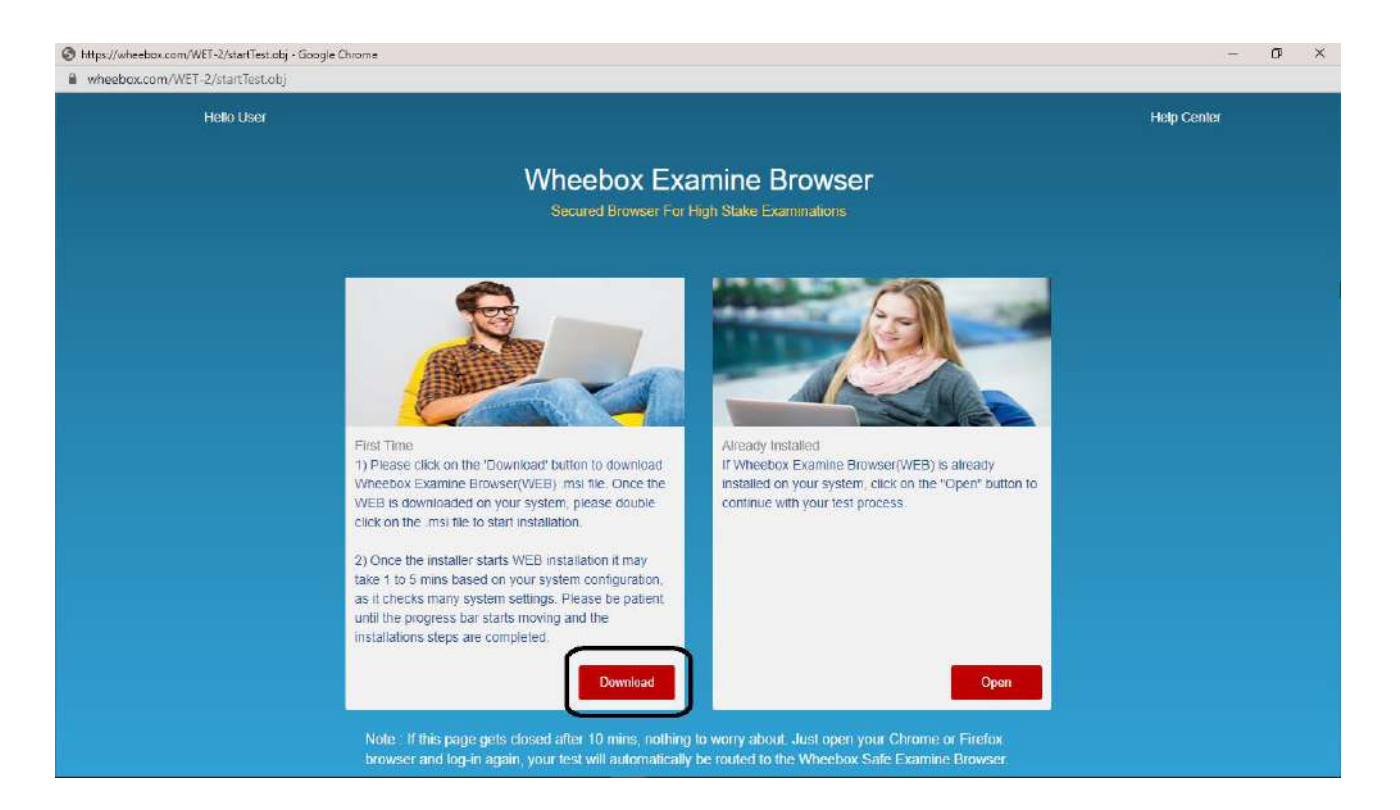

On clicking the Download button, the system will prompt to store the WEB setup file in the default downloads folder.

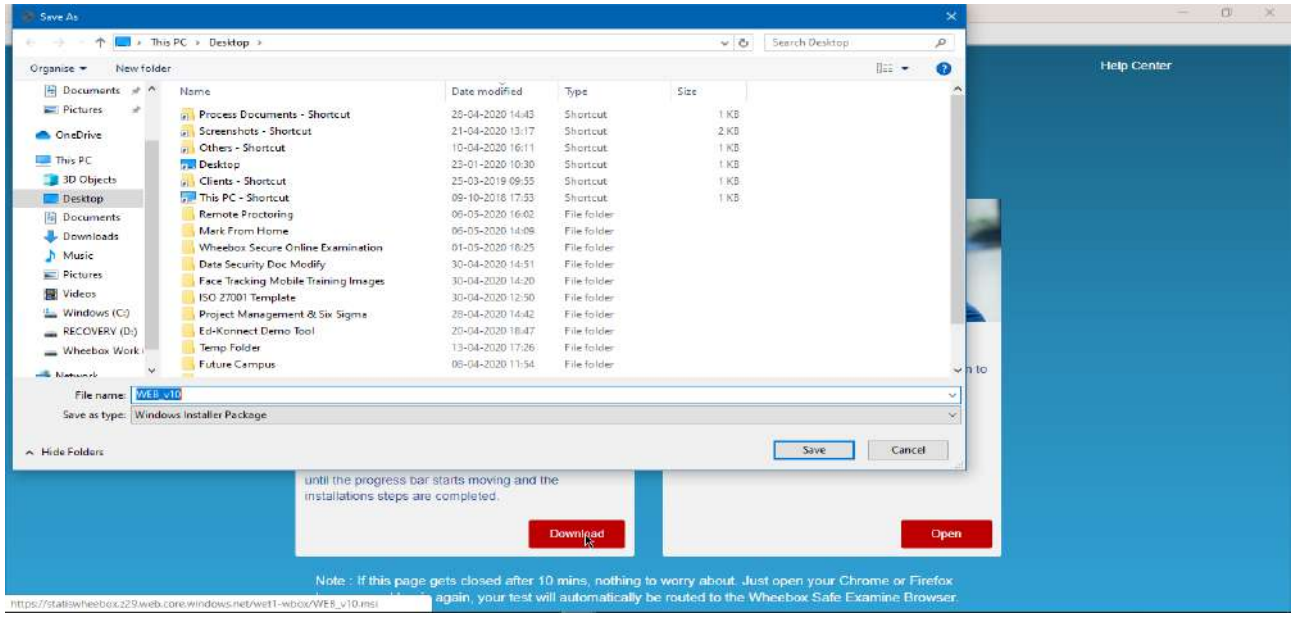

The WEB setup will start downloading. In a few minutes, the WEB setup will finish downloading.

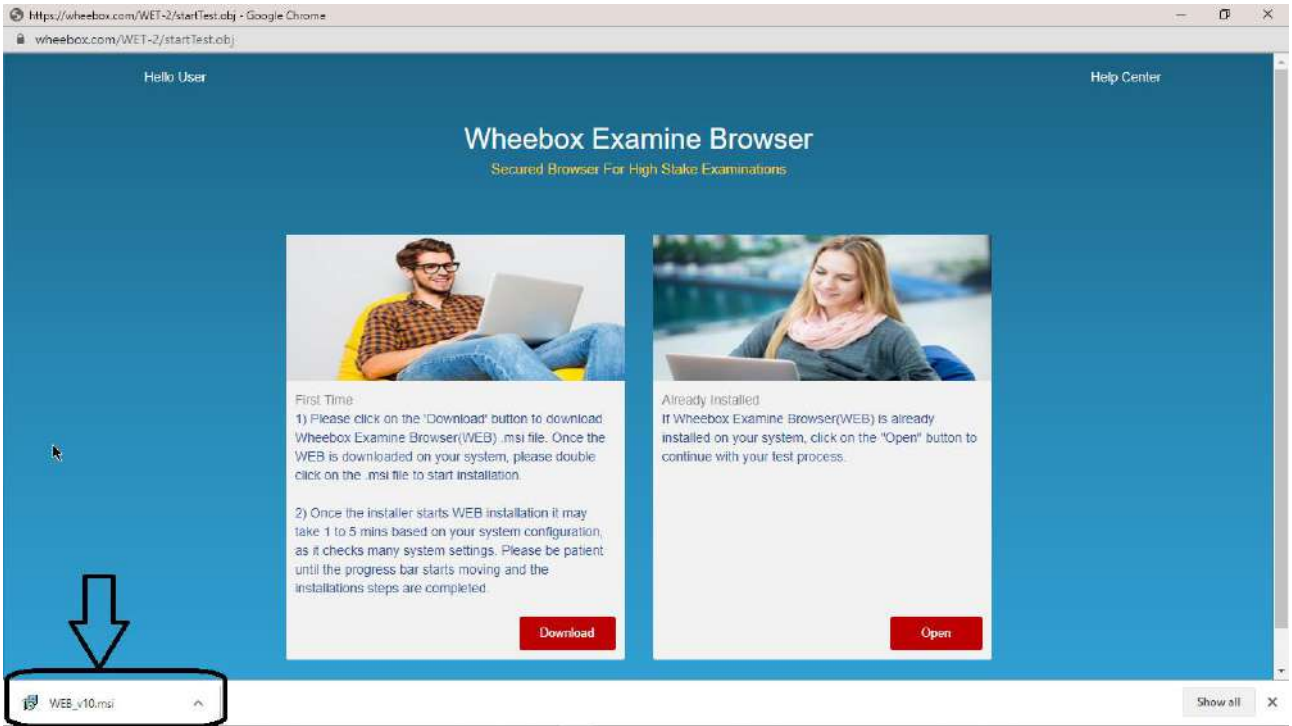

Once the WEB setup is downloaded, go to the downloads folder and double click on the setup file.

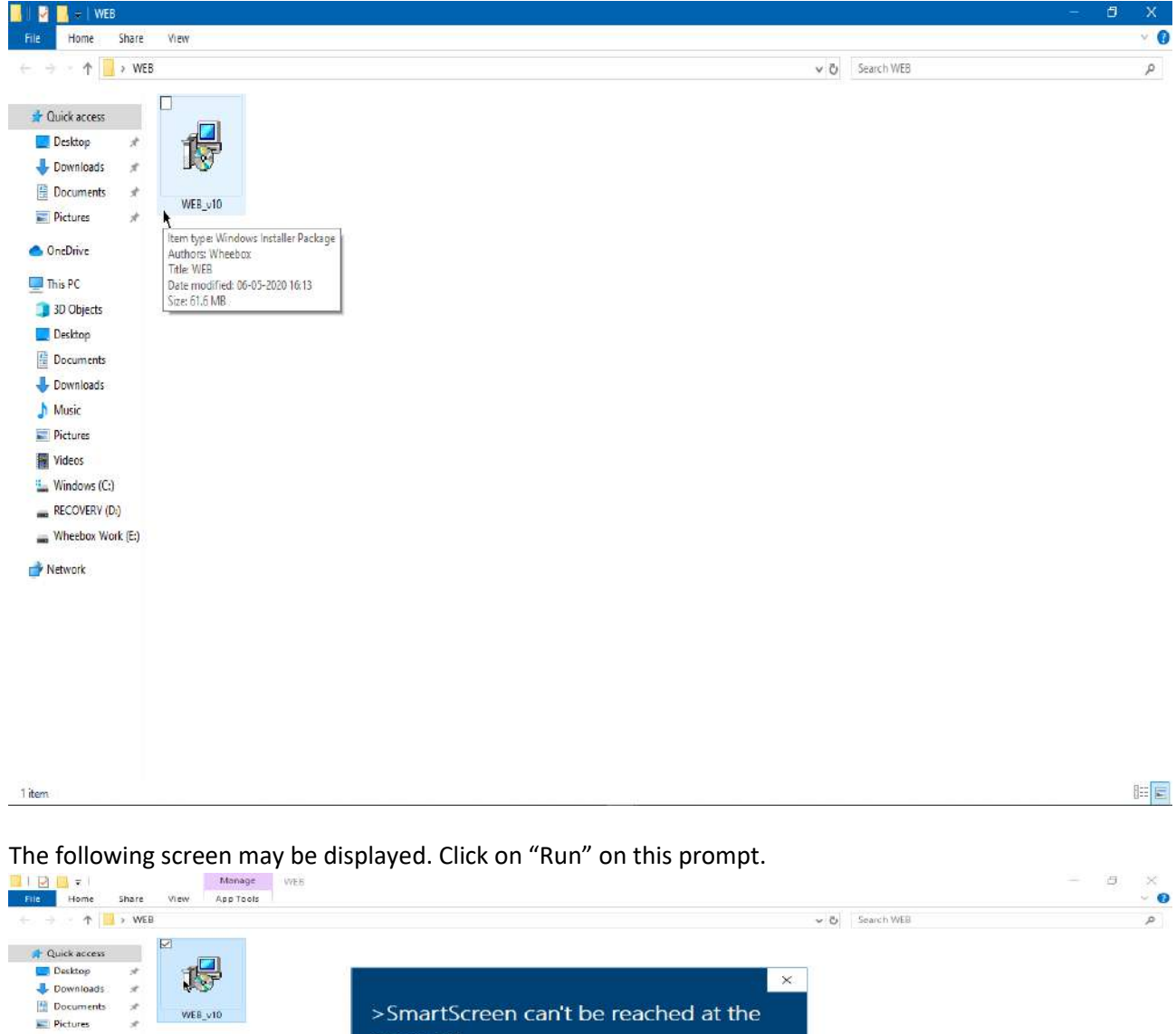

>SmartScreen can't be reached at the

Run Don't Run

Check your Internet connection. Windows Defender SmartScreen is<br>unreachable and can't help you decide if this app is ok to run

Publisher: Integrated Learning Solution Private Limited<br>App: WEB\_v10.msi

moment

1 item 1 item selected 61.6 MB

OneDrive This PC

<sup>2</sup> 3D Objects Decktop

Documents Downloads<br>
Music<br>
Pictures W Videos  $\frac{d}{dx}$  Windows (C:)<br>
an RECOVERY (D:)<br>
an Wheebox Work (E:)

 $N$ etwork

### The WEB setup will start installing.

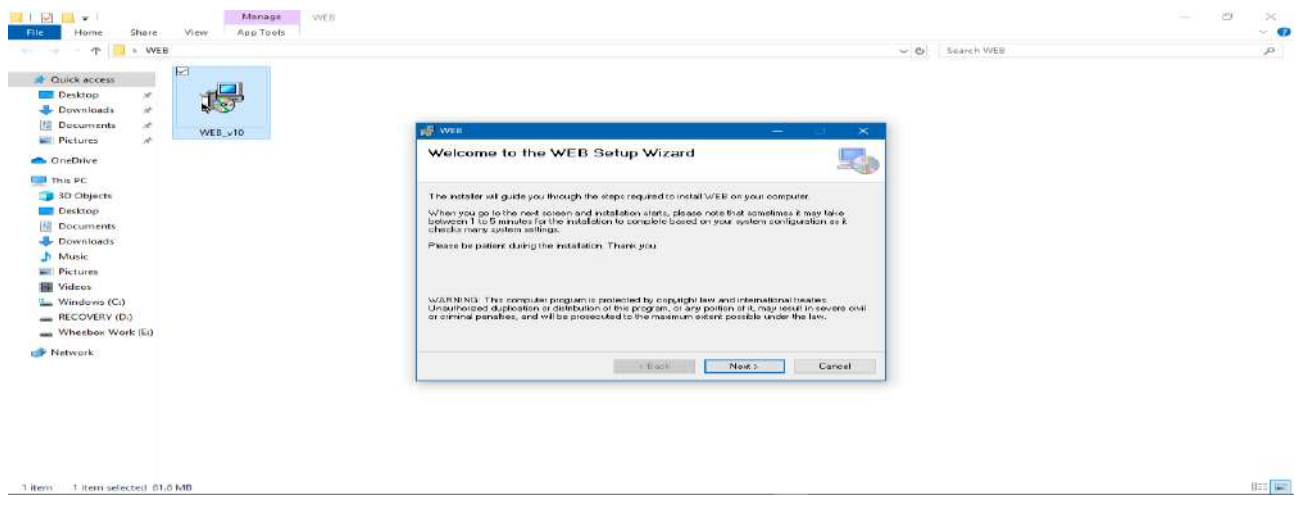

Click on "Next" when prompted by the installation Wizard. The WEB will be installed in the default Program Files.

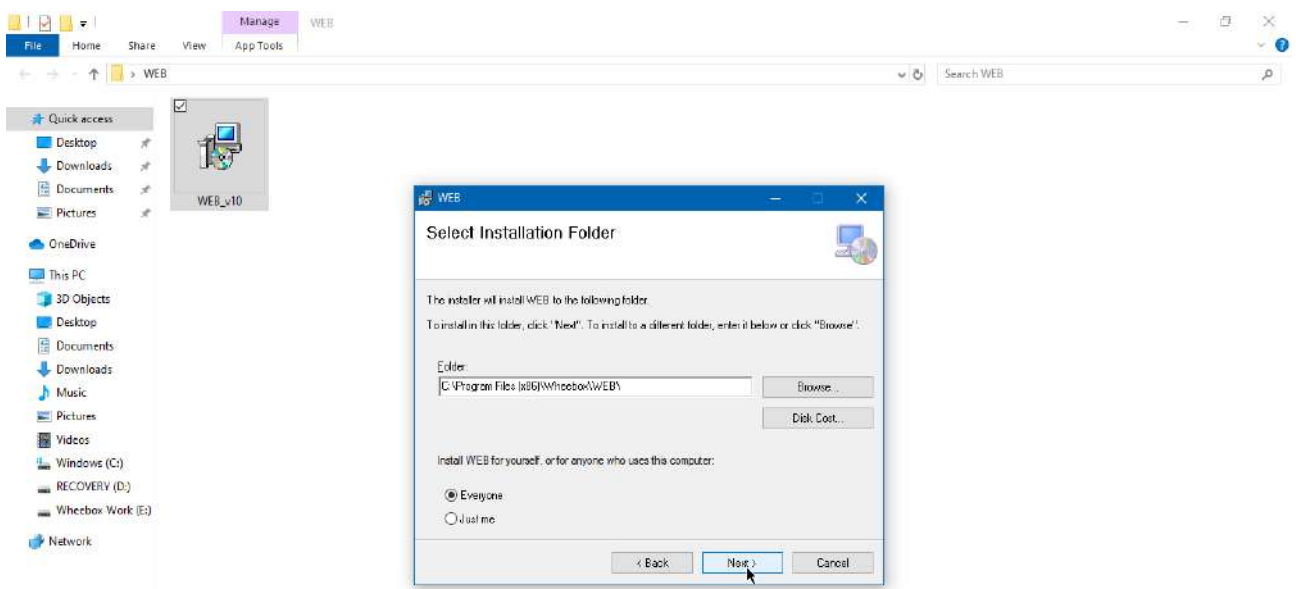

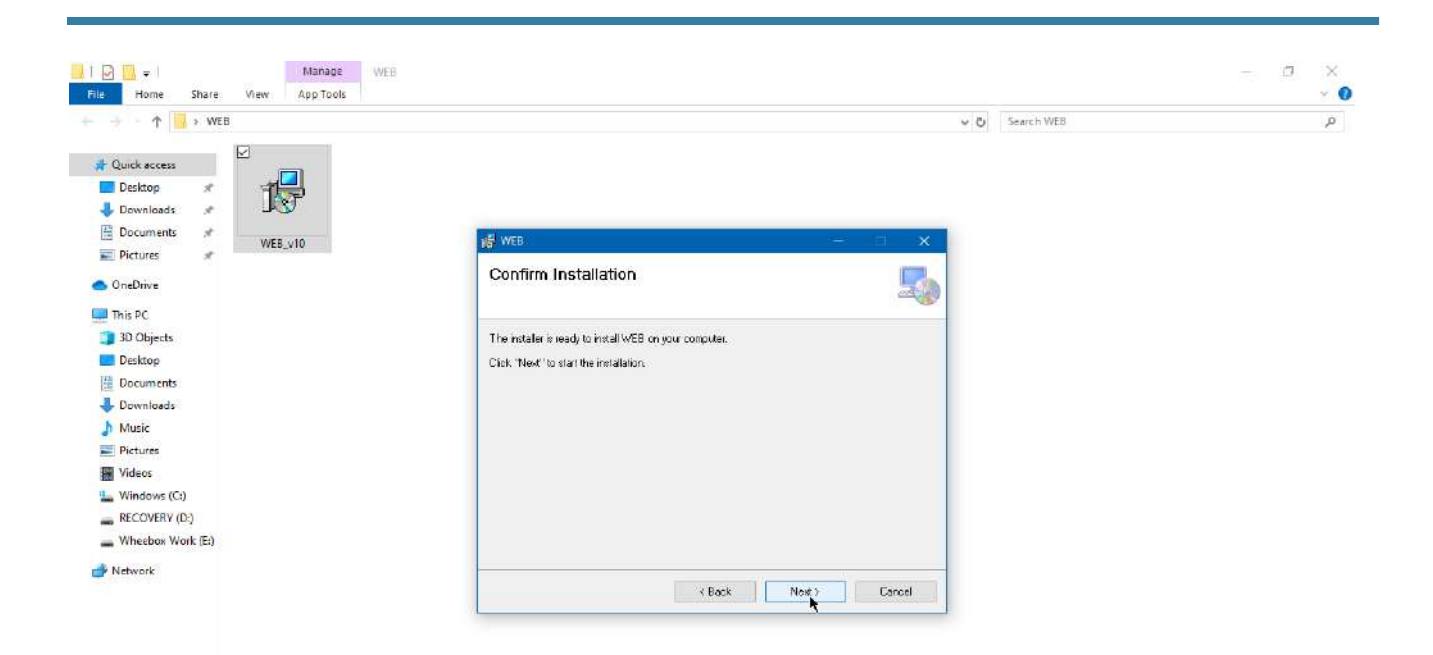

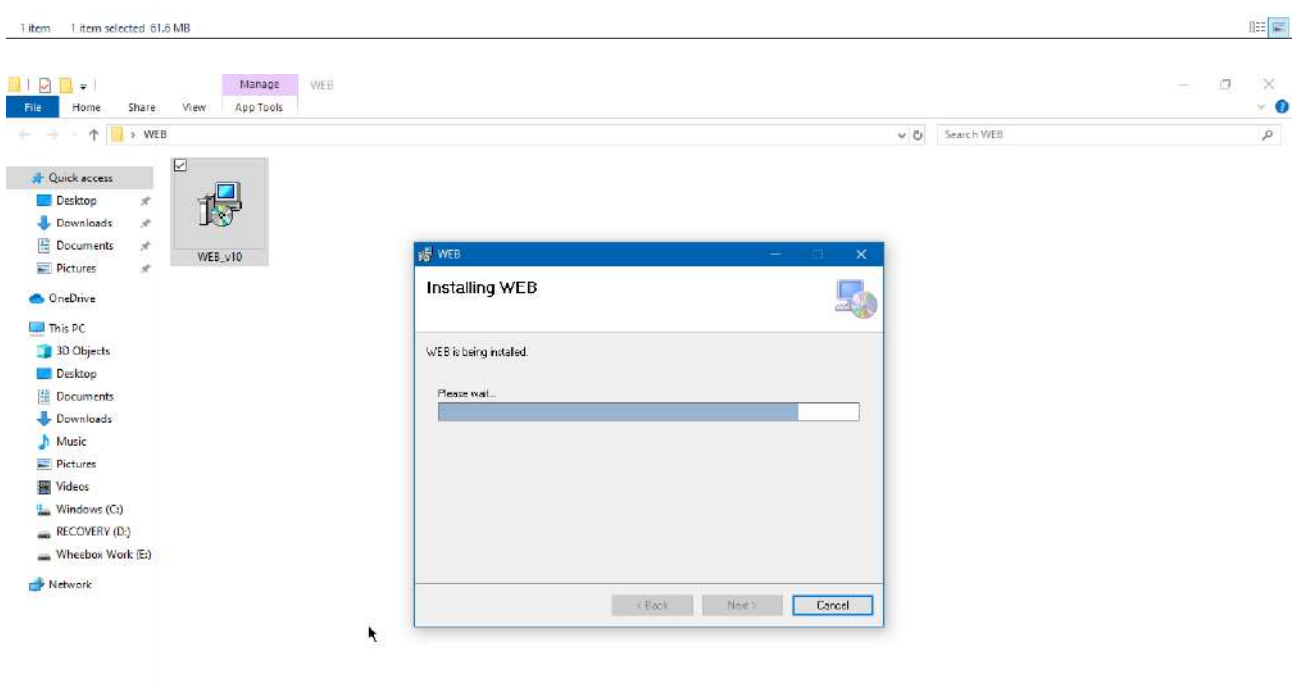

Titem 1 item selected 61.6 MB

旧国

You will be notified on successful WEB installation.

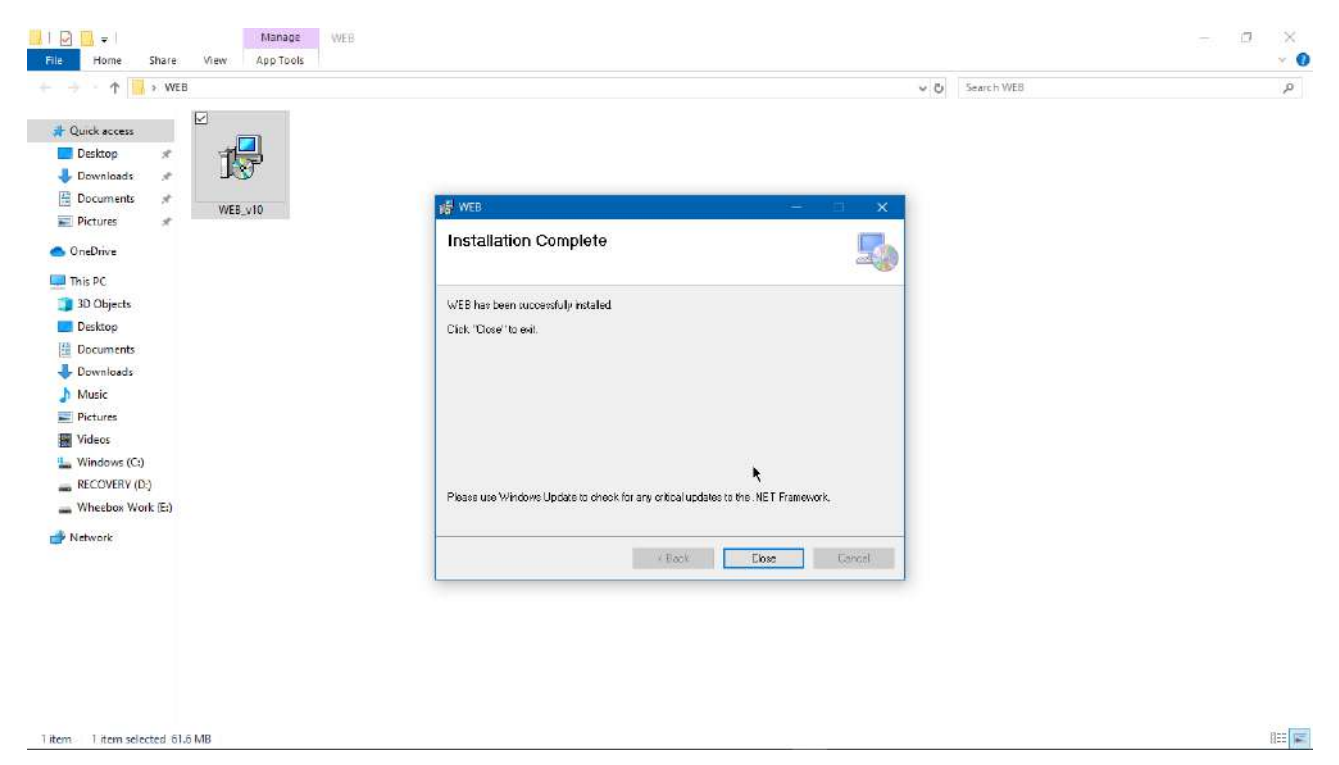

When you login again using the same login credentials, the system will prompt you to open the Wheebox Examine Browser. Click on "Open Safe Exam Browser" when prompted to start the test in Wheebox Examine

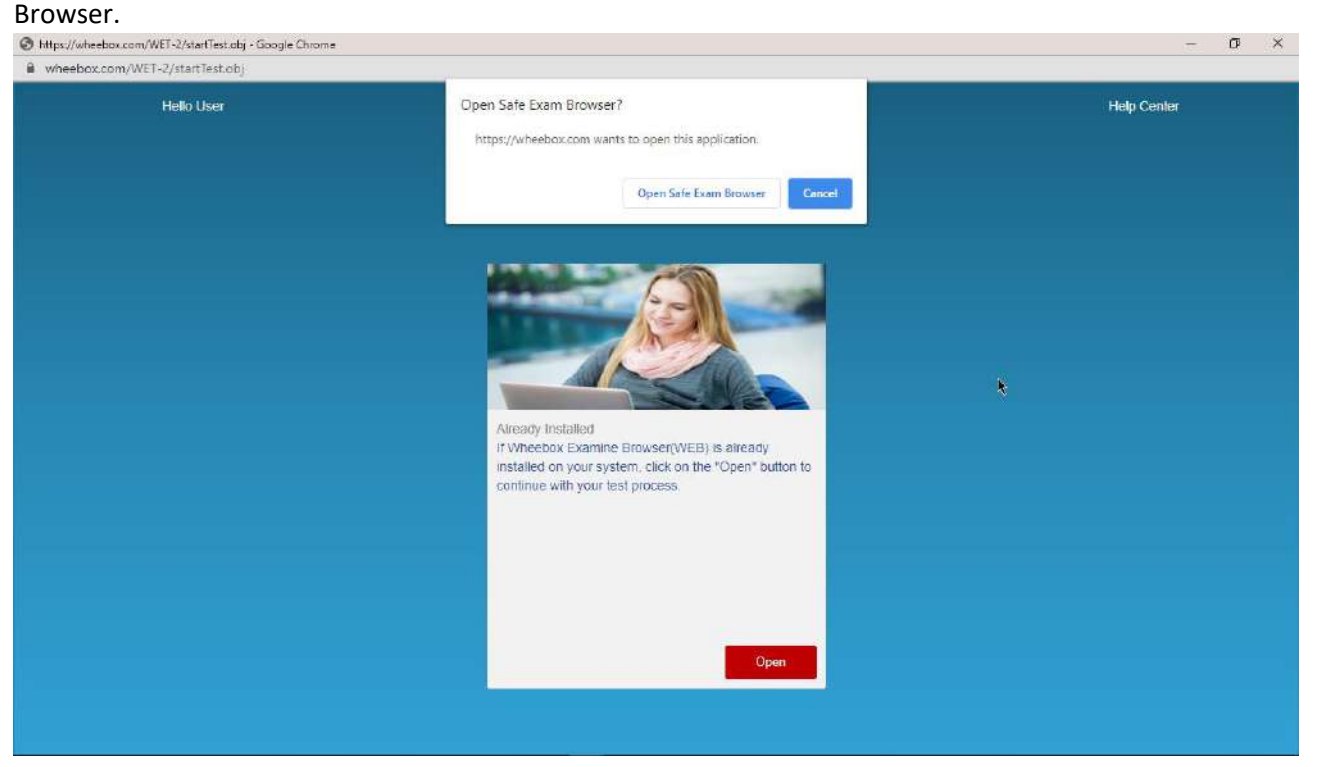

#### <span id="page-8-0"></span>Candidate Login and Dashboard

Candidate can login using the login credentials from the Home Page.

**URL-** <https://wheebox.com/igdtuw>

**Preferred browsers:** For taking the test, recommended browsers are Google Chrome (Ver. 75 or above), Mozilla Firefox (Ver. 70 or above).

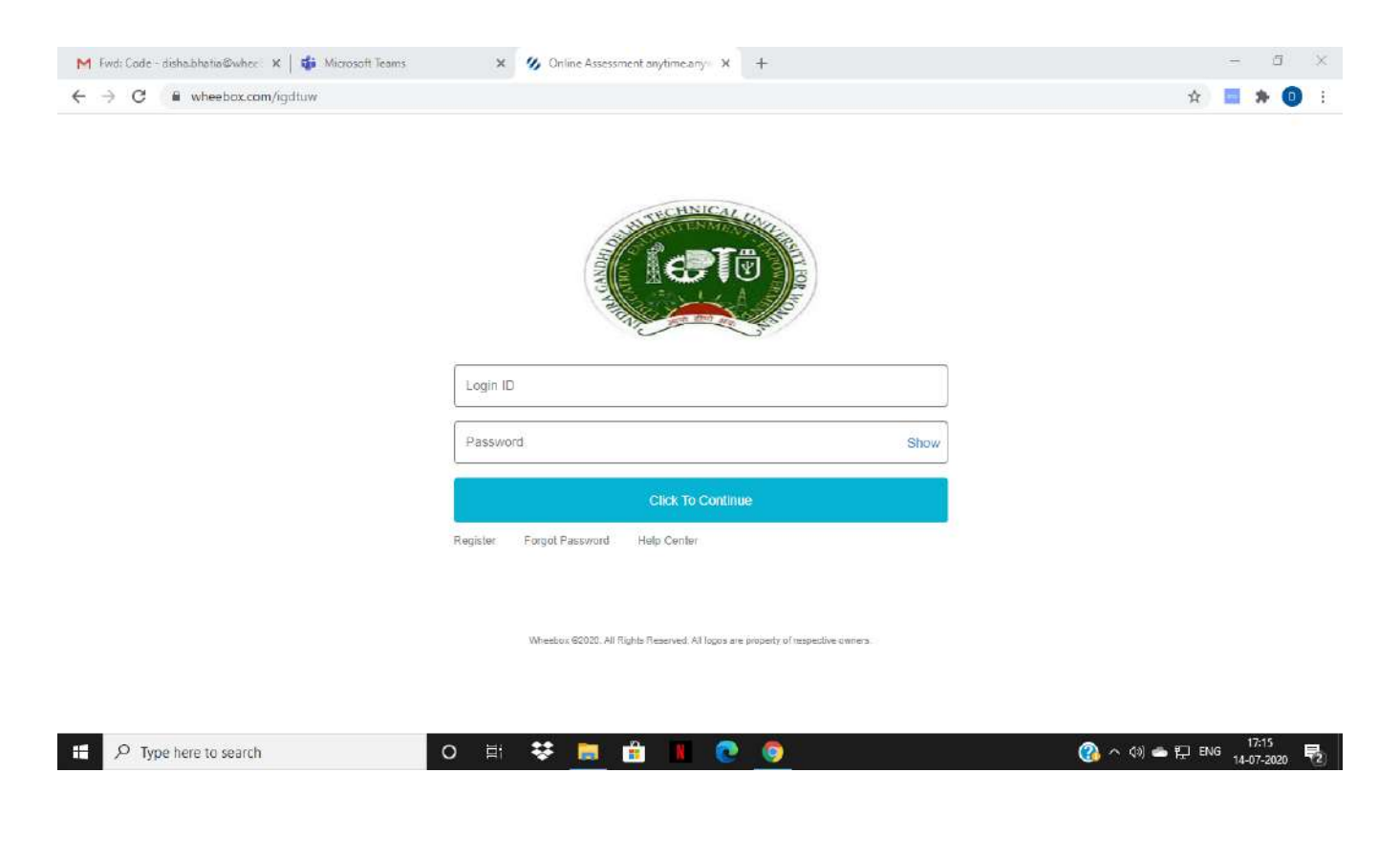

On Login, candidate will be able to see the test assigned. Candidate will get just once attempt to complete the assessment. The test selection page appears as follows-

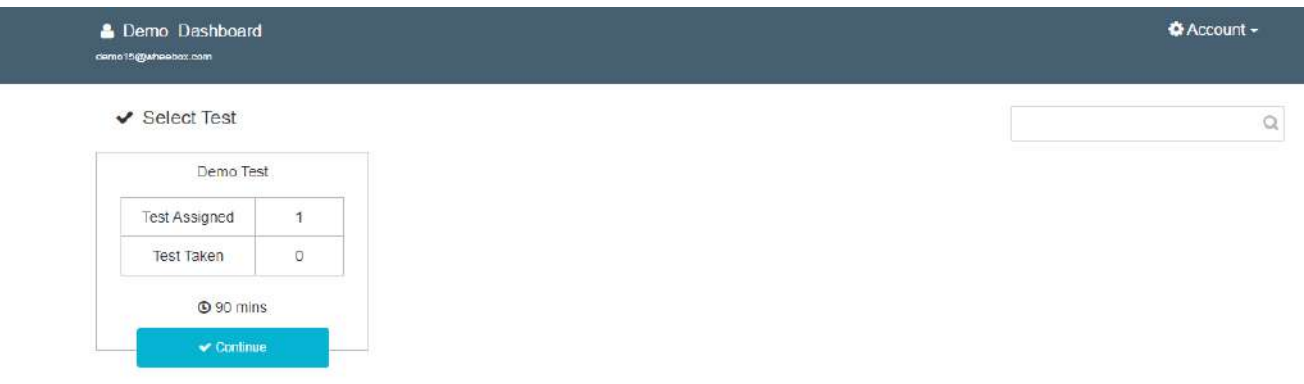

#### <span id="page-9-0"></span>Approval of Images

As it is a remote proctoring assessment, please make sure you have a functional web cam or front camera in your device. Face tracking works during the assessment.

Candidate clicks his image.

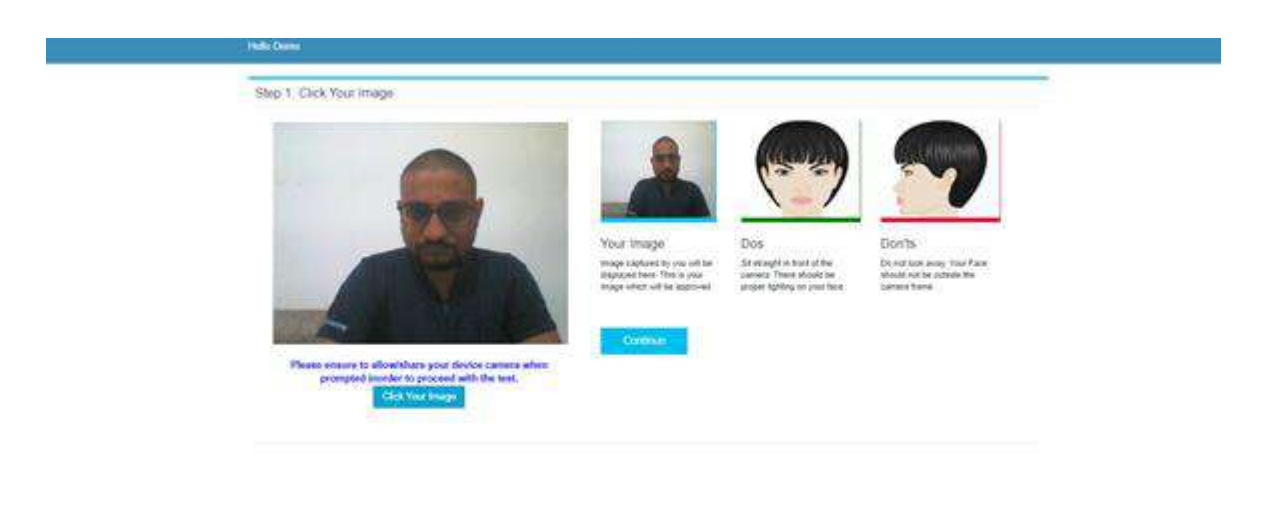

Candidate clicks his ID proofs image. ID proof can be any College ID.- Student ID Card or Any government ID Card

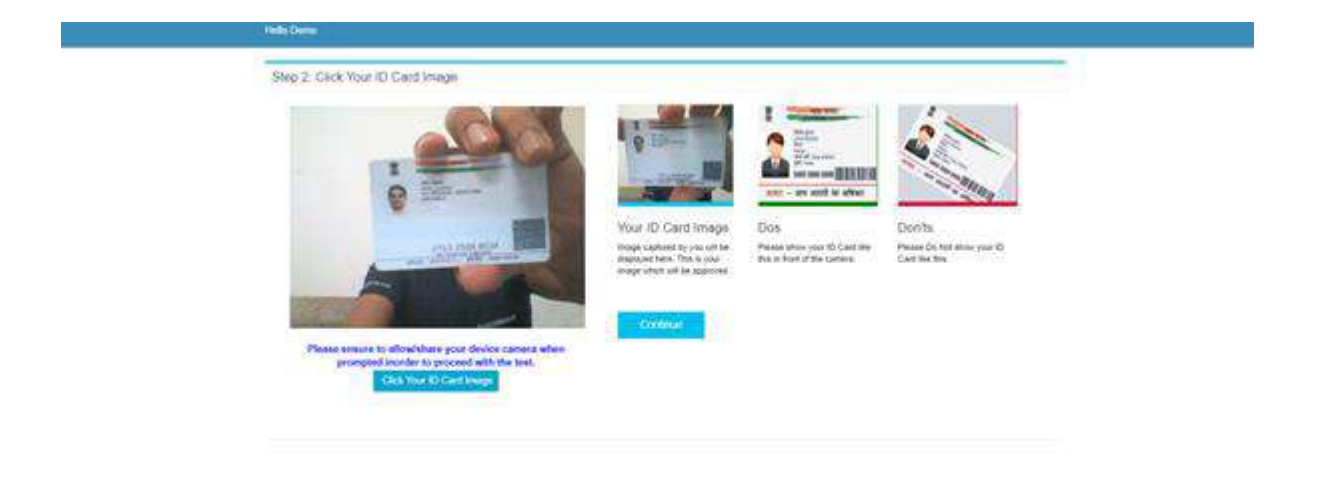

After uploading the image, candidate waits for auto approver to approve Images.

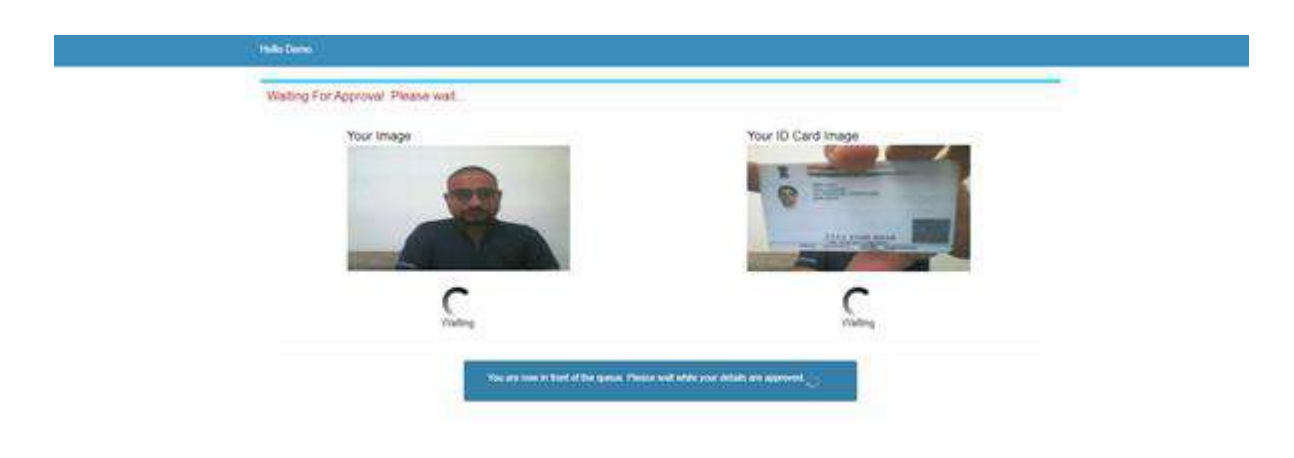

As soon as approver approves, the candidate gets notification. Post approval, candidate test will automatically start in one minute.

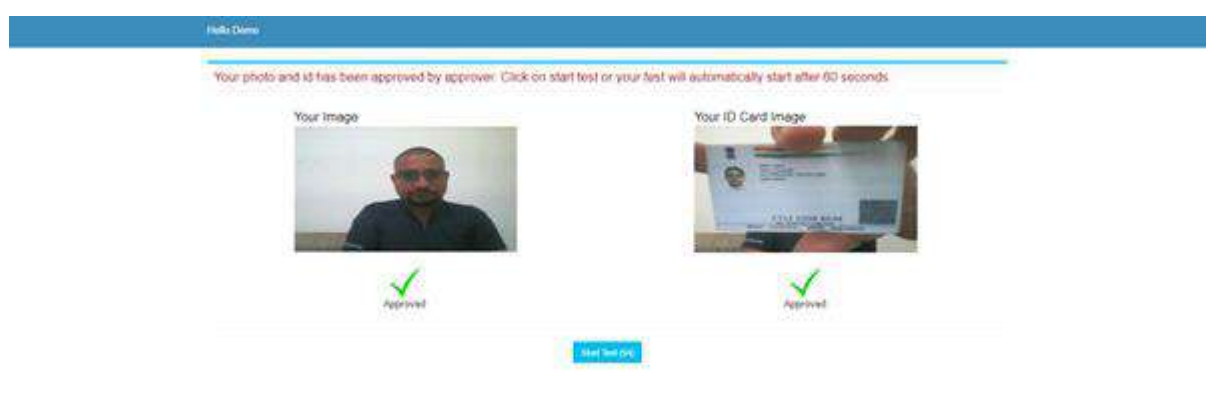

Candidate need to read instructions carefully and proceed to start the test-

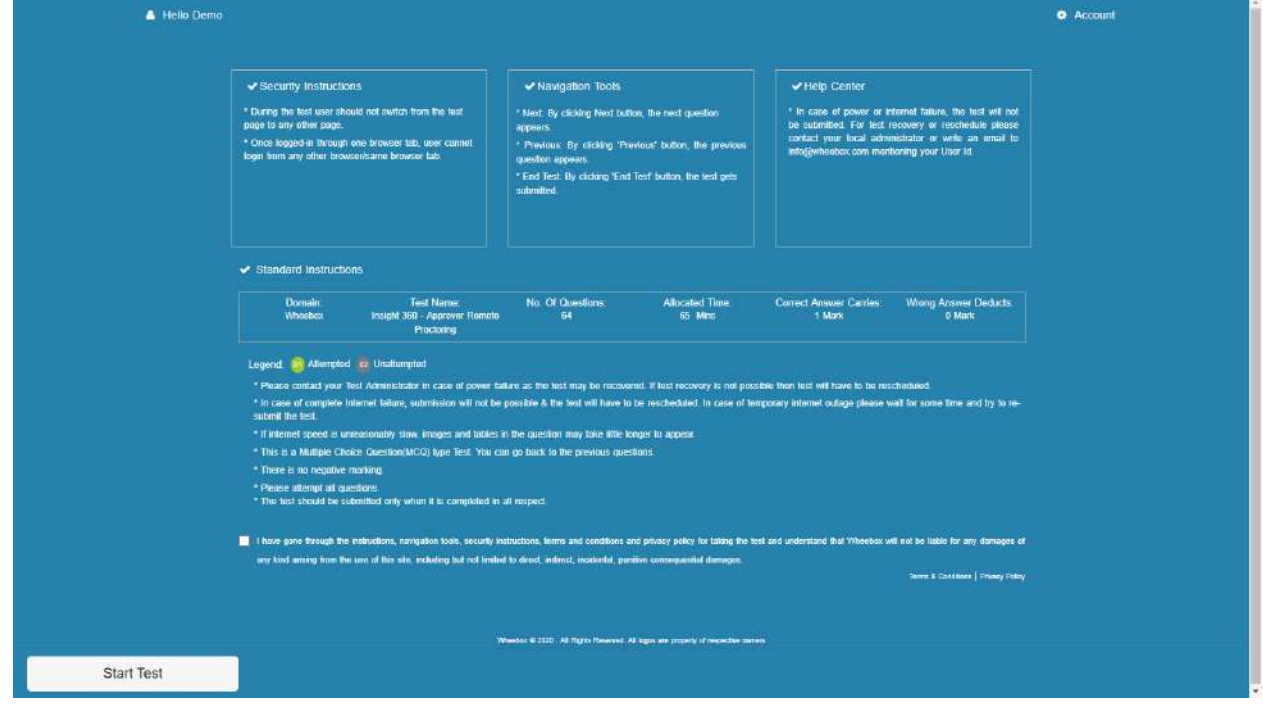

• Candidates images are being tracked by the system during the assessment. Be aware that during the test candidate's pictures will be clicked and will be saved on server.

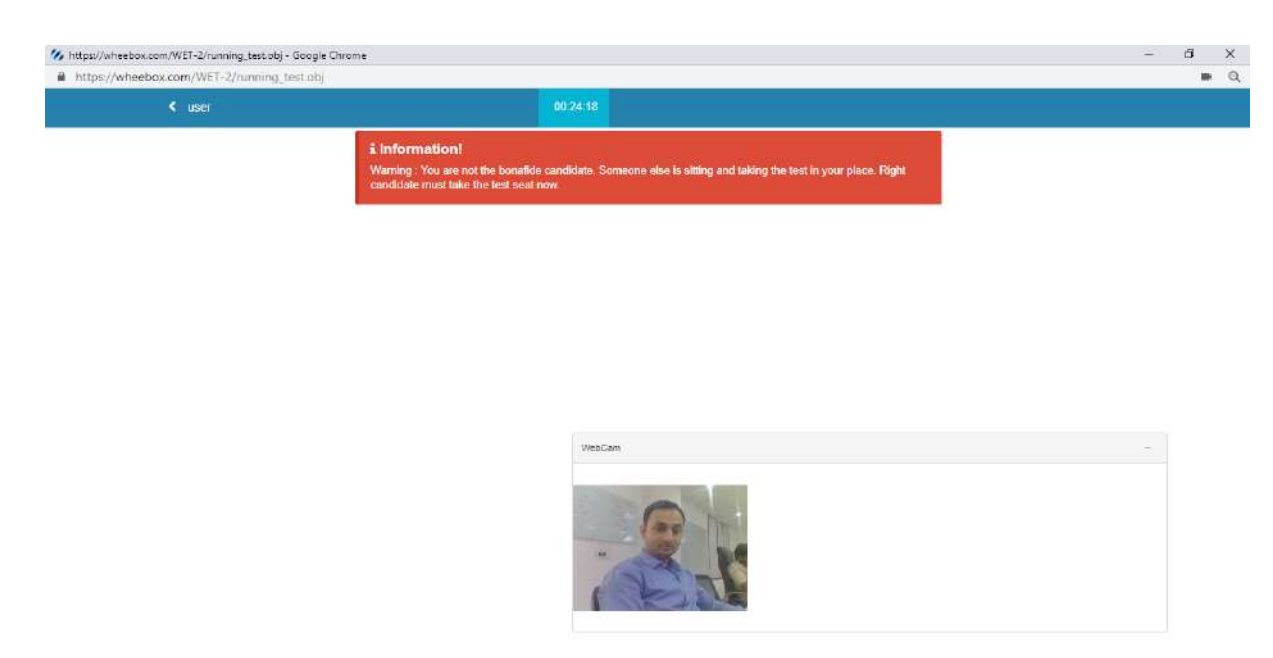

• A warning is displayed in case somebody else tries to attempt candidate's test.

• Candidate needs to sit properly facing the webcam. A warning is displayed in case of improper posture.

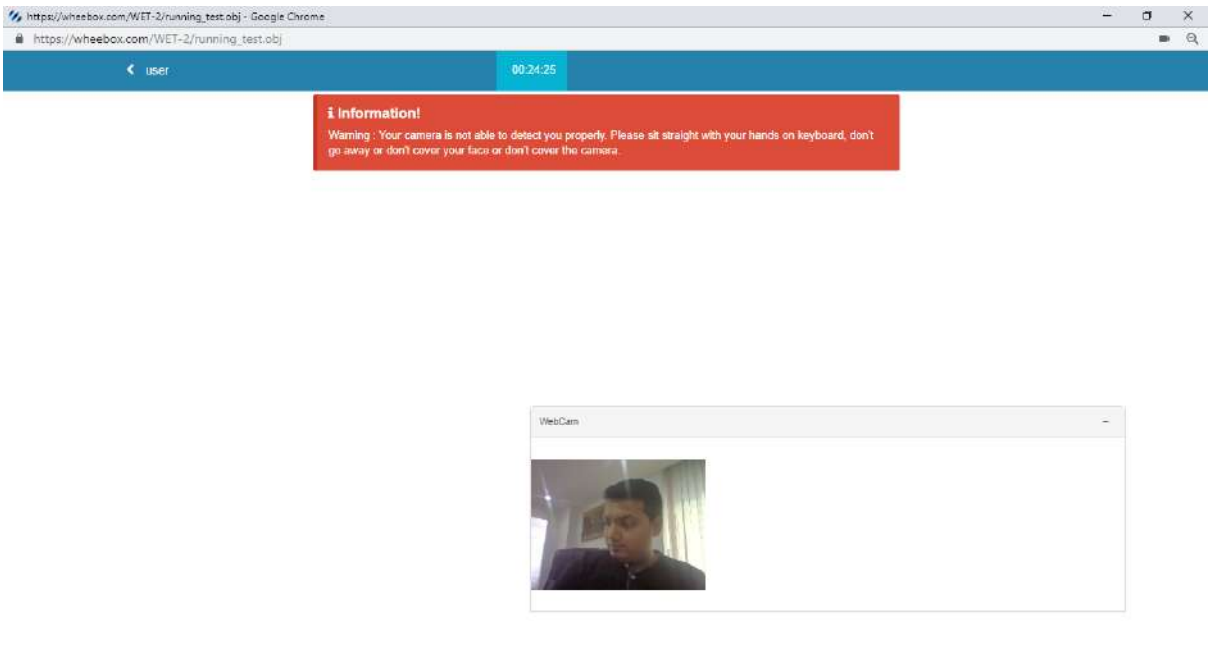

• A warning is displayed if somebody else is present with the registered user.

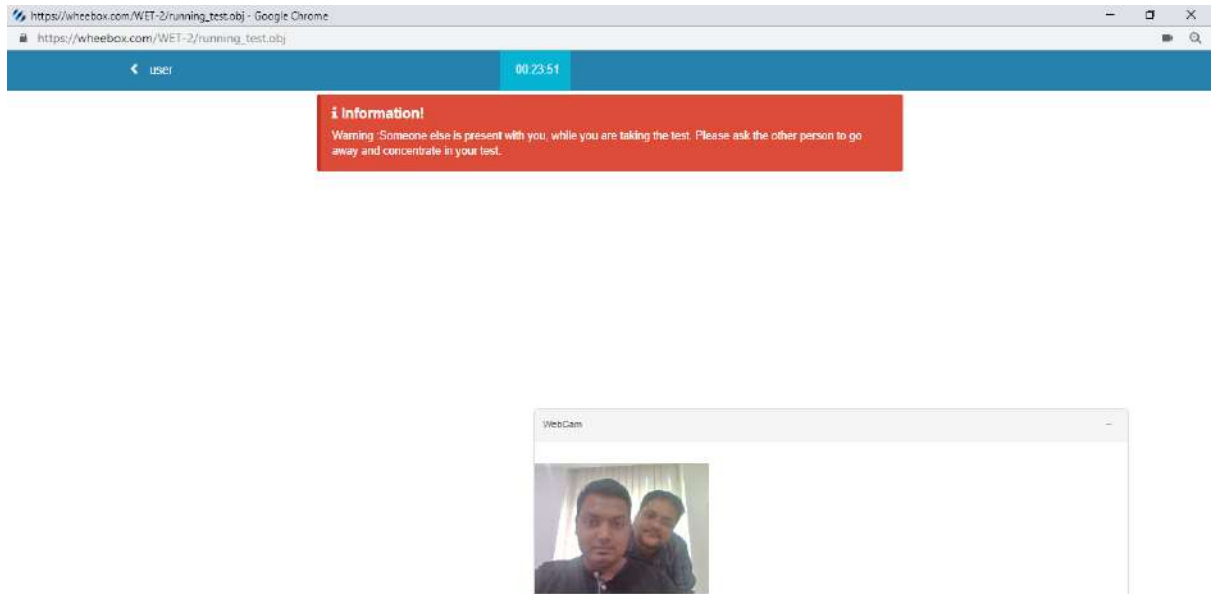

**During the assessment, if candidate tries to navigate to other window, they will get navigation warnings. Post maximum warnings, test will get automatically submitted.** 

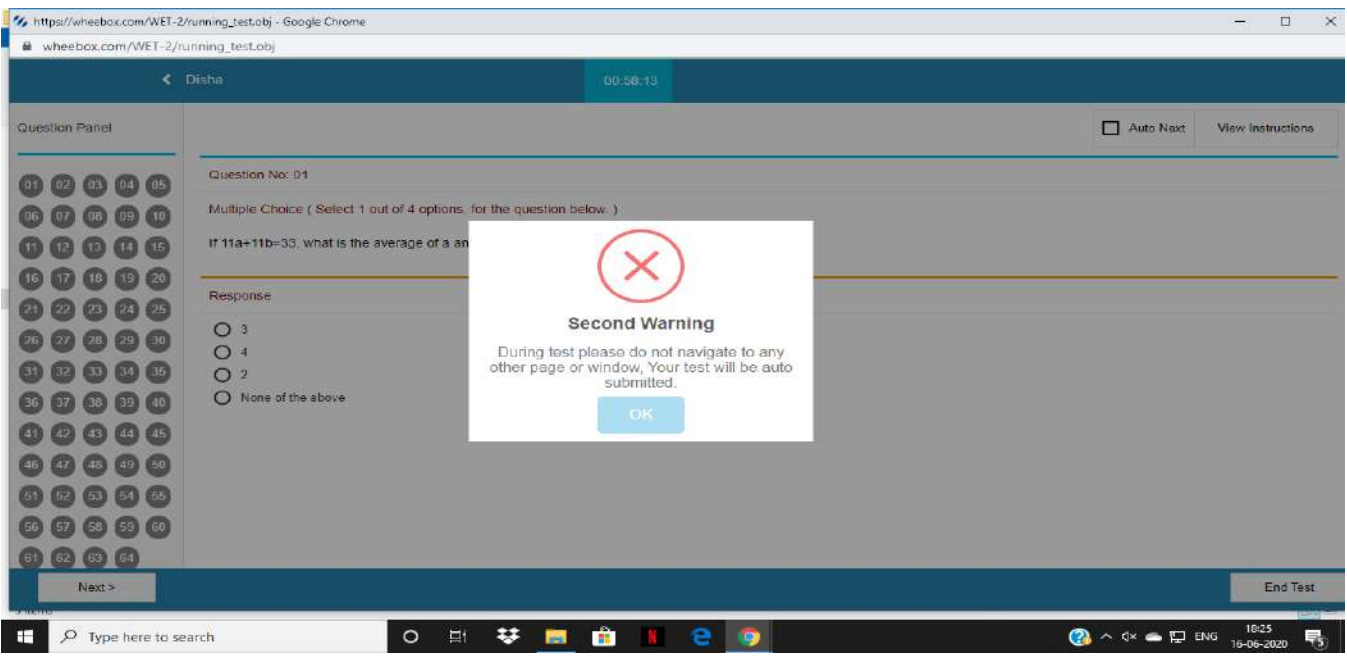

After completion candidate can submit the test.

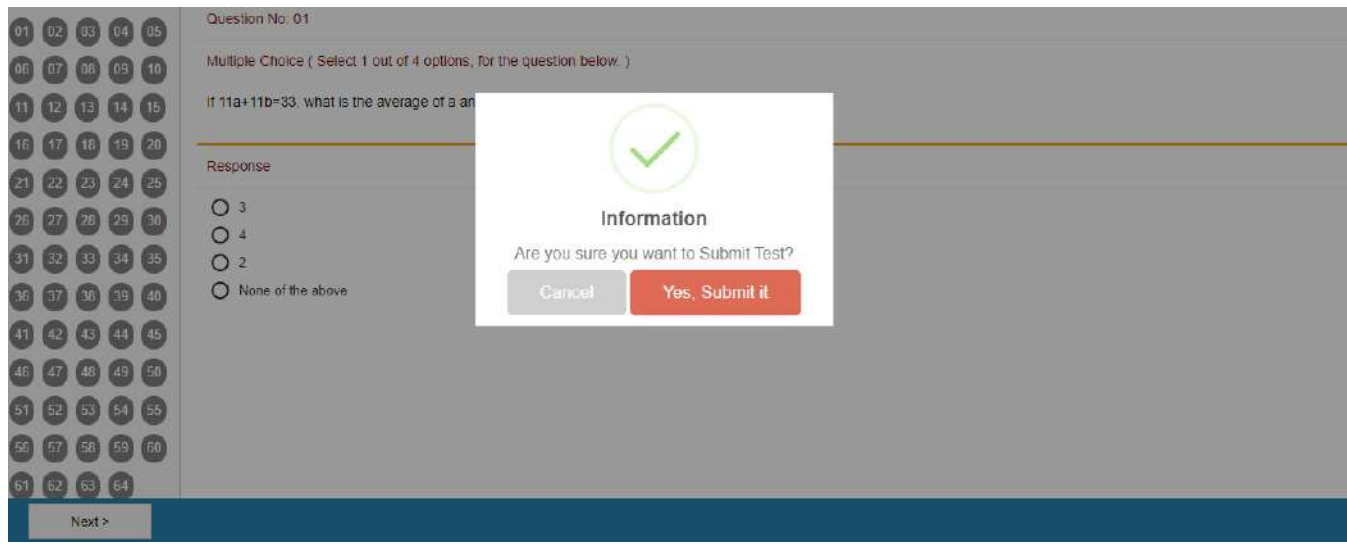

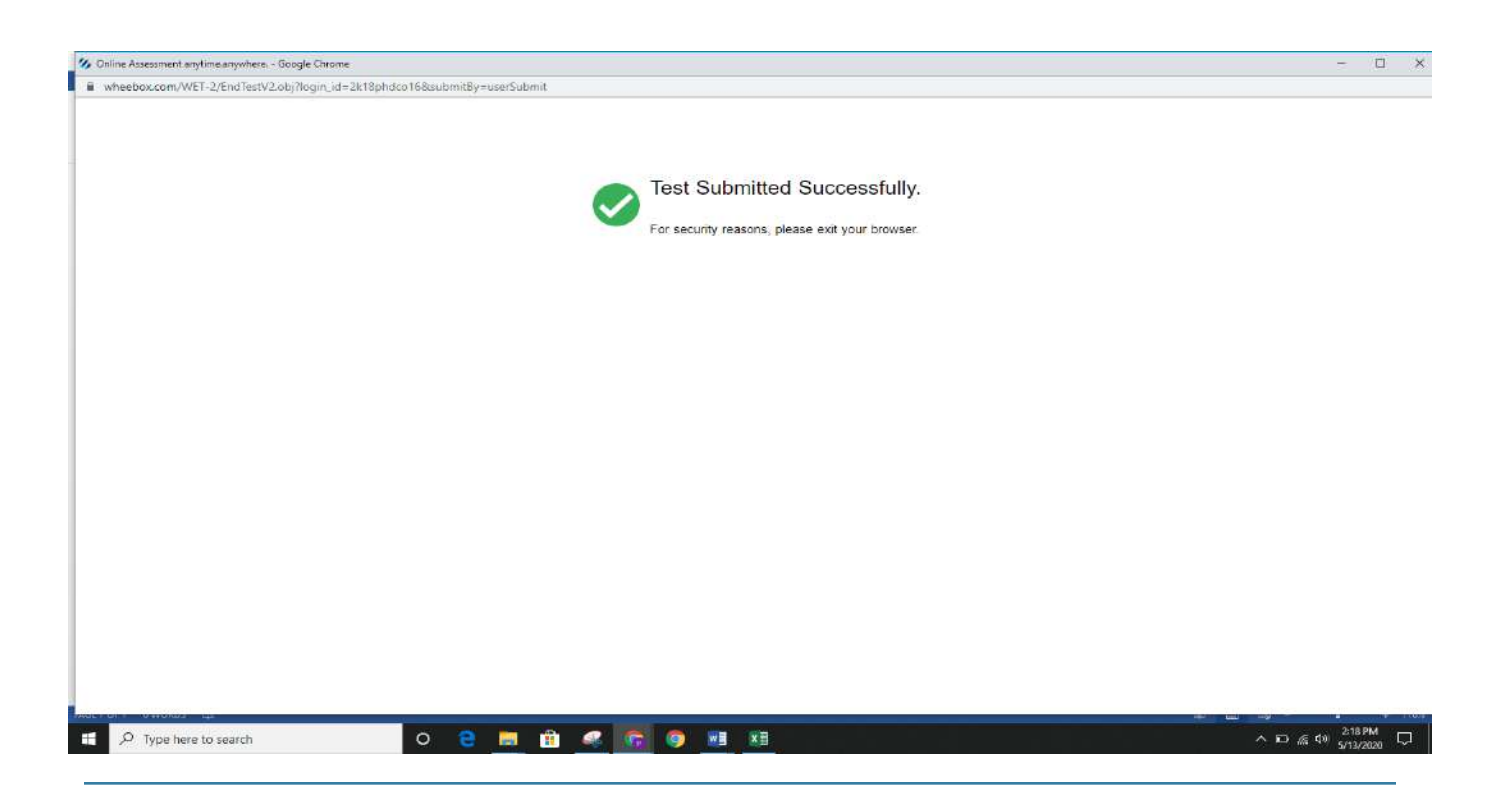

#### <span id="page-15-0"></span>Proctoring during the assessment

- There is a proctor who is monitoring the candidates all the time & at any time the proctor can send a **warning to the candidate.**
- **Proctors can chat with candidates during the assessment. Candidates can clarify doubts.**
- Candidates images are being tracked by the proctor and proctor can view the live video of the candidate

during the assessment. Be aware that during the test your pictures will be clicked and will be saved on server.

**Candidate gets a message from the proctor, during the test as depicted below :**

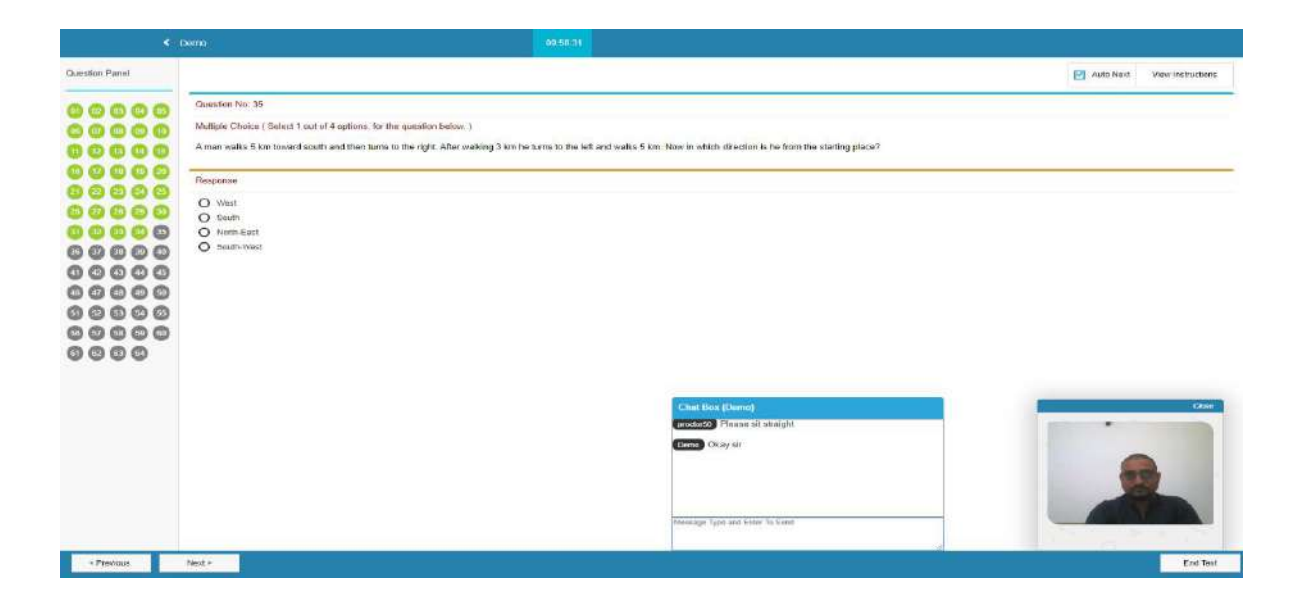

- **Candidate submits the assessment post uploading all images.**
- **Once submitted, candidate will not get a chance to re- login and upload answer sheets.**

#### <span id="page-15-1"></span>System requirements

- Internet Bandwidth: The minimum required bandwidth is 1 Mbps of internet speed on each machine.
- Machine Configuration: RAM RAM Minimum 2GB (though 4GB is recommended), Processor Speed-

1.5 Ghz and above. Preferred Operating System – **Windows 10.**

• **Wheebox Examine Browser must be installed in order to appear for the test. Users can download it from the examination portal. (This will not work on MACBOOK OR MOBILE PHONE OR SAFARI BROWSER)**

- Preferred browsers: For taking the test, recommended browsers are Google Chrome (Ver. 75 or above), Mozilla Firefox (Ver. 70 or above).
- A web camera must be available for the test. Must have Laptop/Desktop for taking the test.
- Microphone is recommended.
- Valid Id proof. Student ID Card/Government ID Card/Hostel ID Card ONLY
- If your internet disconnects during submission contact the Help centre on the given number and don't close your window.
	- **Make sure that pop-up blocker is disabled on your browser. IT WILL NOT WORK ON MAC OS.**

#### **Recommendations –**

**1.** For taking the test, recommended browsers are Google Chrome(Ver. 75 or above), Mozilla Firefox(Ver. 70 or above). (DO NOT USE SAFARI or Any Other browser)

**Wishing you all the best. Wheebox Team**